## SHARP

## **ELECTRONIC DICTIONARY**

**PW-AM700** 

# Layout

QUICK REFERENCE

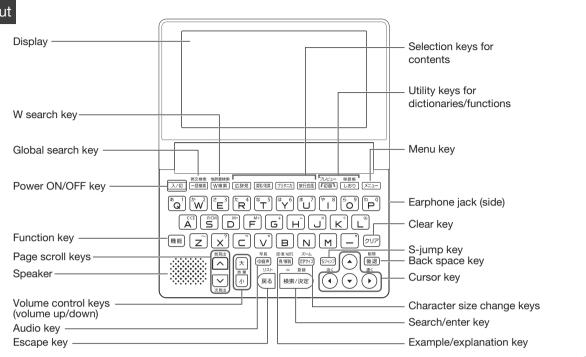

PRINTED IN JAPAN 09HSP

## Using the PW-AM700 for the first time

Insert the supplied batteries before using the PW-AM700.

- Set the battery replacement switch on the bottom of the unit to the "解除" position.
- Remove the battery cover by sliding it in the direction indicated by the arrow.
- **3** Make sure the battery polarity is correct.
  - Insert the batteries over the ribbon tab, being sure not to cover the end of the tab.

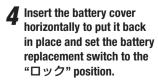

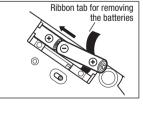

Open the unit and press 入/切 to turn on the power.

> The LCD contrast adjustment screen appears.

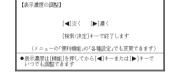

- **6** Adjust the contrast of the display by pressing (淡<) or
- **7** After these adjustments, press (検索/決定) The key sound (beep) on/off screen appears.
- Press Y or N to turn the key sound on/off. The kana entry screen appears.
- Press (Y) to select alphabet character input or press (N) to select Japanese input.

The battery type selection screen appears.

**M** Select the battery type ("アルカリ乾電池 (alkaline dry cell)") using ▼ or ▲ and then press 検索/決定 The menu display appears.

## Selecting a content in the menu display

Press  $\nearrow = = -$ . The menu display appears.

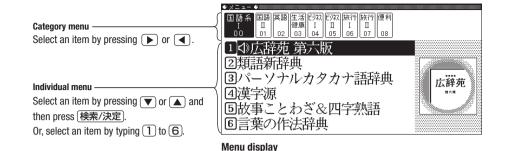

(contents/functions selection display)

## Selecting a menu item

- **1** Press ⋉ニュー
- **9** Use ▶ or ◀ to select a category menu item.

Or, use the numeric keys to enter the category number to select the item. The individual menu for the selected category menu item appears.

**3** In the individual menu, use ▼ or ▲ to select the content/function and then press 検索/決定 Or, use the numeric keys (1 to 6) to enter the number in front of the content/function (1 to 6).

## **Global search function**

You can search for a word in multiple contents/dictionaries.

The selected content/function screen appears.

Enter a word into the "読み" (Japanese reading) or "スペル" (spelling) entry area to search within the target dictionary.

As you type, the candidates for matching narrow (filter search). If there are still many candidates after entering the whole word, you can switch to "exact search" to browse only the exact word you wish to have defined.

Example: Global search for the word "advantage."

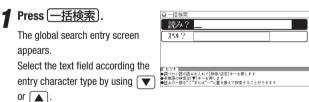

**9** Press ▼ and enter "advantage" in the "スペル?"

As you type, the candidates for matching narrow.

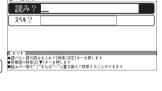

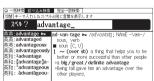

**?** Press 团替 to search for words that match your entry exactly.

The list of words corresponding to your entry appears.

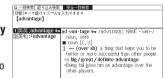

To change the entry, press 「切替\ to return to the filter search screen and enter again.

■ Select the desired word using 
■ or 
■ and press

The details screen of the word appears along with its definitions.

• To return to the previous screen, press 戻る

## **Preview display function**

If many candidates are listed for a word and it is difficult to decide which word is the correct one, the preview display will help you by providing a brief note about each word.

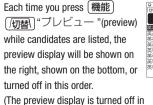

this screen example.)

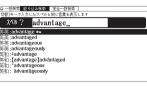

## Listening to audio

When the mark appears, audio of the displayed information can be

Press (如) 詩 to select the first mark, and the color of the mark is inverted. Press (▲), ▼), or ◀ to move the highlight to the desired mark and press 検索/決定 to play back the audio.

### Example: Play back the audio using "旅行会話 英語"

¶ Press メニュー, select "旅 にんなことを言われたら」 行 I "using ▶, and confirm that "旅行会話 英 語" is selected. Press 検索/決定 until the

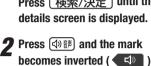

Each time you press 検索/決定, the audio plays.

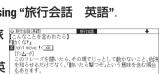

IPA-91 このフレーズを聞いたら、その場でじっとして動かないこと。急的 を知らせるだけでなく、「噛いたら繋つぞ」という意味を含む場合 ああります。 同義語 Freezoe!フリーズ

しなことを言われたら】 UP**ム-**ウ」 このフレーズを聞いたら、その場でじっとして動かないこと。后! を知らせるだけでなく、「動いたら撃つぞ」という意味を含む場合 もあります。 If several \( \square\) marks appear, press \( \blacktriangleta \) or \( \blacktriangleta \) to move the cursor to the desired mark and press | 検索/決定

By highlighting an English word and pressing (検索/決定), you can play back the audio for words that have audio entries in the English-Japanese dictionary.

- ◆ Press (戻る) to stop the audio during play. Press (戻る) and the color of reverts to non-inverted.
- ◆ Use | 音量小 | or | 音量大 | to first set the volume to low, then adjust it to the desired level

#### Using the mark on the screen

Appearance of the 〈例」, 〈解説」, 〈NOTE」, 〈図」, or 〈表 mark on the details screen indicates that more information related to the entry is available, such as example sentences, explanations, notes, illustrations, diagrams, and tables.

By pressing 例/解説 in screens where any of the above marks are displayed, the mark will become inverted.

When there are multiple marks, select the desired mark by using \_\_\_\_\_, ▼, ▶, or ◀. By pressing 検索/決定, the contents are displayed. To exit, press 戻る twice.

## S-jump function

You can search through the contents for the definition or meaning of a word on

Example: Use S-jump from the ジーニアス和英辞典 screen.

¶ Press 英和/和英

The entry/selection screen for ジーニアス英和&和英辞典 appears.

**2** Select the "読み" (Japanese reading) area using **▼** enter "あいさつ", and then press 検索/決定

> The "あいさつ" screen of the Japanese-English dictionary appears.

**3** Press (Sジャンプ) The cursor **appears**.

いさつ(の言葉・しぐさ); © [通例 〜s] (クリスマス・<u>証</u> どの)あいさつ ddress ②《正式》(口頭・書面での公式的な)あいさつ(の言葉)(formal 例 F式》(「~s] (時候の)あいさつ eno ©回 helo というあいさつ,呼びかけ

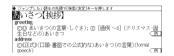

 $\blacksquare$  Move the cursor using  $\blacktriangledown$ ,  $\blacktriangle$ ,  $\blacktriangleright$ , or  $\blacktriangleleft$  to the desired

- English words or the word indicated by the jump mark ( ) are selected in whole. Each time you press (Sジャンプ), you can jump to an English word, skipping Japanese.
- To select a word in kanji, hiragana, or katakana, you must first mark the start and end points.

## Example: Marking the word "言葉"

Move the cursor "■" to the starting point "言" and press (検索/決定) Then press ▶ to move the cursor "■" to the end point "葉". (If you wish to mark a one letter word, you do not have to mark the end point.)

## 5 Press 検索/決定

A list of candidates appears in the jump window.

 If the word is indicated with or there is only one match, the details screen appears in the jump window.

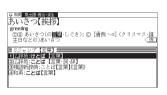

## **⋒** Select the desired word and then press [検索/決定]

The details screen appears in the jump window.

**7** Press〔検索/決定〕to jump the screen.

The details screen of the selected word appears.

• To return to the previous screen, press 戻る

## When multiple tabs appear at the top of the screen

Tabs indicate information related to the currently displayed entry.

Multiple tabs indicate that related information is available. You can view this information by pressing [/切替\] to switch the screen.

For example, by pressing 英和/和英 and then pressing 検索/決定 twice, you can display the English-Japanese dictionary details screen

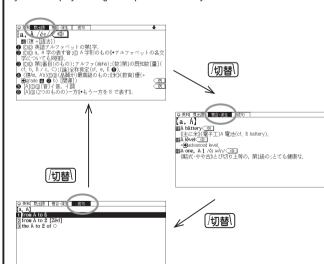

## **Search function for other dictionaries**

The entry that appears in the details screen can be referenced in other dictionaries excluding the "類語新辞典", "新 家庭の医学", "もっとうま いeメールの書き方"、"トラブル英会話"、and "世界の料理・メニュー

When the details screen appears, press (機能) and (W検索) (他辞書検索). The search will begin. If there are any candidates, a new screen appears, and the contents are displayed

• If there is only one match, the details screen appears in the window

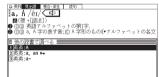

Select a candidate using 🔻 or 🛕 and then press 検索/決定 to display the details screen.

## **Example sentence search function**

It is possible to search for example sentences containing a word by entering it in the appropriate entry area.

Enter the word you would like to search for in the "スペル" (spelling) or "読み" (Japanese reading) entry area.

You can enter up to three words at one time.

Example: Search for the words "have" and "your".

¶ Press 機能 and ─括検索 (例文検索) The entry screen appears

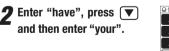

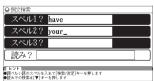

## **3** Press 検索/決定

A list of example sentences for the entry appears.

. The tabs at the top of the display indicate the contents that include the example sentences found for the entry.

✓ Press (切替) to select a content tab.

②例文校常 黄和 | 南黄 | 黄黄 | 【 Tage】¶ have a daughter (of) your age, ≕I have a daughter the same age as you. 私にはあなたと同じ年の娘がいます(\*a daughter about your 〜は あなたくらいの年齢の娘。) 【agree】 ¶Your story 「doesn't agree [\*sn't agreeing] with what I've heard before, 君の話は前に聞いた話と矛盾している [福] 「利 you have to do is (to) do your best, 君は最善を尽くしさえずればよい(=You only have to do your bes 【**almost】¶**"Have you firished your work?""Almost」 「もう仕事は終わりましたか」「ええほとんど」、

your offer, もう一度な名前を(口に出して)言ってください。 Say your name agan, please, (するっと丁葉には May I have you name, please) よする; Tell me your name, please, は「名前を教 でください」が 開産が入るのも相続税をたくさん取られるから痛しかゆしだ Even a large intentance mg/s be a moved bleasing, if you have to a heavy tax on your fortune.

 $\blacksquare$  View the example sentences by using  $\bigcirc$  or  $\blacksquare$ .

SHARP CORPORATION